25

**Biologics Export Certification - Stand Alone Attestations and Ingredients of Animal Origin (English and Spanish)** 

Page left intentionally blank. As this user guide is updated, the most recent changes will be listed here for ease of use.

#### **TABLE OF CONTENTS**

This guide is intended for use by firms using the NCAH Portal for handling Biologics Export Certification documents. It is expected that procedures described in <u>Veterinary Services Memo 800.52</u> will still be followed.

- Section 1 Access and Role Information
- Section 2 Entering Information to be Submitted
- Section 3 Entering Information to be Submitted Misc
- Section 4 Submitting to the CVB
- Section 5 What to Expect After Submission
- Section 6 Checking Your Submission Status
- Section 7 Your Official Certificate

Some fields may look differently than the screenshots in this user guide depending on the browser you are using. Basic functionality should not be affected.

#### **ACCESS INFORMATION**

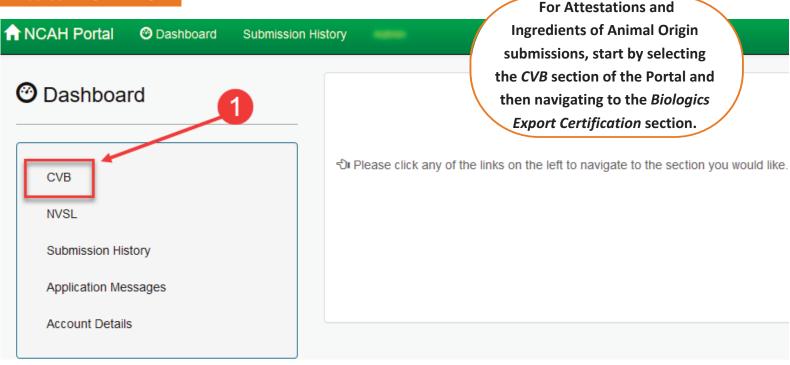

#### CVB - Center for Veterinary Biologics

Veterinary Biologics Production and Test Report (APHIS 2008)

- Submission Form
- View Draft Submissions (APHIS Form 2008) to CVB

Qualifications of Veterinary Biologics Personnel (APHIS 2007)

- Submission Form
- View Draft Submissions (APHIS Form 2007) to CVB

CENTER FOR VETERINARY BIOLOGICS INSPECTION AND COMPL

- Create New Submission to IC
- View Draft Submissions (APHIS Form 2048) to CVB
- Add/Replace Document To Eligible Submission

VETERINARY BIOLOGICS REGULATORY E-SUBMISSION FORM - F

- Create New Submission to PEL
- View Draft Submissions (APHIS Form 2049) to CVB
- Add/Replace Document To Eligible Submission

**Biologics Export Certification** 

- Submission Form
- View Draft Submissions (Biologics Export Certification) to CVB

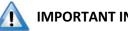

#### IMPORTANT INFORMATION ABOUT ROLES

Users with USDA eAuth Level 2 accounts and roles of *Export Contact, Liaison and/or Alternate Liaison can enter and submit Export Certificate information.* 

Users with USDA eAuth Level 2 accounts and a roles of **Quality Review can enter and view** Export Certificate information, but cannot submit.

#### ENTERING INFORMATION TO BE SUBMITTED

Click on 'Submission Form' in the Biologics Export Certification section of the CVB Dashboard to enter information for an Attestation or Ingredients of Animal Origin.

- **Biologics Export Certification** 
  - Submission Form

View Draft Submissions (Biologics Export Certification) to CVB

The 'Create- Biologics Export Certification' screen will be shown. Enter information as directed below. Additional fields may only appear for certain Export Types, so be sure that you have selected the correct form in the Export Type field.

| Create - Biologics Export (                                              |                                                                                                    | aste                      | risk (*) are required.                                                                     |
|--------------------------------------------------------------------------|----------------------------------------------------------------------------------------------------|---------------------------|--------------------------------------------------------------------------------------------|
| CVB Home / Submissi                                                      | on Form (Biologics Export Certification)                                                                                                    |                           |                                                                                            |
| required to respond to<br>number for this inform<br>average .33 hour per | nerwork Reduction Act of 1995, an agency ma<br>o, a collection of information unless it display<br>nation is 0579-0013. The time required to cor<br>response, including the time for reviewing ins<br>data needed, and completing and reviewing th | /s a v<br>nplet<br>struct | valid OMB cor<br>e this informa<br>ions, searchii                                          |
| Establishment*                                                           | 999 - Your Firm, Inc.                                                                                                    | ~                         |                                                                                            |
| Site Address*                                                            | 123 1st Street, Ames, IA 50010                                                                                                    | ~                         |                                                                                            |
| Export Type*                                                             | Attestation                                                                                                    | ~                         | When you choose Attestation,                                                               |
| # of Certificates<br>Requested*                                          | 1                                                                                                    | _                         | Attestation (Spanish),<br>Ingredients of Animal Origin,<br>or Ingredients of Animal Origin |
| Destination Country                                                      | Bolivia                                                                                                    |                           | (Spanish) as the Export Type,<br>these fields will appear.                                 |
| Additional<br>Descriptor                                                 | Formerly Doing Business as My Firm                                                                                                    |                           |                                                                                            |

**Establishment** - Users will only have the opportunity to enter information for the firm they are assigned to as users. *Establishment employees wanting to submit certificates on behalf of other companies may submit paper copies to the CVB.* 

**Site Address -** The Establishment address on the certificate is chosen from the Site Address field. This field will only list the addresses in the Establishment License.

**Export Type -** Select the applicable export type from the list. \*When Attestation, Attestation (Spanish), Ingredients of Animal Origin, or Ingredients of Animal Origin (Spanish) are selected, additional fields will show on the screen.

# of Certificates Requested - Enter the number of certificates requested.

Destination Country - A destination country may be entered here by selecting from the drop down list.

Additional Descriptor - The additional descriptor field is used to facilitate the description of the establishment name as it was formerly known.

# ENTERING INFORMATION TO BE SUBMITTED - MISC Misc Additional Submission Files Note: You may add optional attachments if you would like to add a cover letter/shipping info/etc. Remarks Additional details about this submission ... I agree that I've looked over this information and everything entered is true to my knowledge.

Additional Submission Files - Use the 'Browse' button to attach a file here that contains pages that provide other pertinent information, but will NOT be appended to the final certificate, i.e.a cover letter or air bill.

Remarks - Use this section to enter any additional details about this submission.

**Checkbox** - Checking this box indicates that the user agrees with this statement, "I agree that I've looked over this information and everything entered is true to my knowledge."

**Save button** - Click on the 'Save' button. This saves the submission and places it in a pending status. It is considered a "Draft" at this stage and has NOT been submitted to the CVB. This provides an opportunity to quality check the information entered prior to submission.

After you have clicked on the 'Save' button, you will see the Submission History section at the bottom with a list of actions for the submission. At this point, you have additional options such as; Edit, Clone, Submit to CVB (only for some roles), Delete Submission and Return to Dashboard.

#### Submission History

| Action             | Timestamp                | User            | Info |
|--------------------|--------------------------|-----------------|------|
| Submission Entered | Mar-06-2018 09:20 AM CST | Peterson, Amber |      |

🖍 Edit 📝 Clone 🕒 Submit To CVB 💼 Delete Submission 🕐 Return to Dashboard

Edit - Use this button to go back and make changes to the information entered or the files attached for the submission.

Clone - Use this button to duplicate the submission, creating a new submission identical to this one.

**Submit To CVB** - Only available to users with the roles of Export Contact, Liaison and/or Alternate Liaison. This button submits the submission to the CVB.

Delete Submission - Use this button to delete the submission completely.

Return to Dashboard - Use this button to go back to the CVB Dashboard.

i lf changes are made to a submission, that action is captured in the Submission History.

#### Submission History

| Action                               | Timestamp                | User            | Info |  |  |
|--------------------------------------|--------------------------|-----------------|------|--|--|
| Submission Entered                   | Mar-06-2018 09:20 AM CST | Peterson, Amber |      |  |  |
| Submission Updated                   | Mar-06-2018 09:53 AM CST | Peterson, Amber |      |  |  |
| Example of what you see after editin |                          |                 |      |  |  |

| A E dit | Clana | A Submit To CVR | <br>➡ Delete Submission | Return to Dashboard   |  |
|---------|-------|-----------------|-------------------------|-----------------------|--|
|         |       |                 |                         | C Retain to Dashboard |  |

Example of what you see after editing a submission

#### SUBMITTING - Export Contacts, Liaisons and/or Alternate Liaisons only

You may submit the certificate to the CVB immediately after saving it or through the CVB Dashboard. The Draft submissions (pending submission to the CVB) are visible in the CVB Dashboard for the employees with specific portal roles.

| Dashboard                                          | CVB - Center for Veterinary Biologics                                                                                                    |
|----------------------------------------------------|----------------------------------------------------------------------------------------------------|
| CVB                                                | Biologics Sample Submission (APHIS 2020)                                                                                                    |
| NVSL<br>Submission History<br>Application Messages | Veterinary Biologics Production and Test Report (APHIS 2008) <ul> <li><u>Submission Form</u></li> <li><u>View Draft Submissions (APHIS Form 2008) to CVB</u></li> </ul>                     |
| Account Details                                    | Qualifications of Veterinary Biologics Personnel (APHIS 2007) <ul> <li><u>Submission Form</u></li> <li><u>View Draft Submissions (APHIS Form 2007) to CVB</u></li> </ul>                    |
|                                                    | CENTER FOR VETERINARY BIOLOGICS INSPECTION AND COMPL<br>• Create New Submission to IC<br>• View Draft Submissions (APHIS Form 2048) to CVB<br>• Add/Replace Document To Eligible Submission |
|                                                    | VETERINARY BIOLOGICS REGULATORY E-SUBMISSION FORM -<br>• Create New Submission to PEL<br>• View Draft Submissions (APHIS Form 2049) to CVB<br>• Add/Replace Document To Eligible Submission |
|                                                    | Biologics Export Certification <ul> <li><u>Submission Form</u></li> <li><u>View Draft Submissions (Biologics Export Certification) to CVB</u></li> </ul>                                    |

When the "View Draft Submissions (Biologics Export Certification) to CVB" screen is opened a list of any submissions in the draft status is shown. Submissions can be reviewed when you select the "More Info..." link in the row for that submission.

When you are ready to submit to the CVB, you may select an individual submission or multiple submissions by clicking in the checkboxes next to each submission and then clicking on the 'Submit To CVB' button.

In the example below, the top two submissions would be submitted to the CVB when the 'Submit To CVB' button is clicked.

| Biologics Export Certification Open Submissions                           |               |                                     |                                     |                     |           |  |
|---------------------------------------------------------------------------|---------------|-------------------------------------|-------------------------------------|---------------------|-----------|--|
| <u>CVB Home</u> / Open Submissions (Biologics Export Certification)       |               |                                     |                                     |                     |           |  |
| Select Open Submissions (Biologics Export Certification) To Submit To CVB |               |                                     |                                     |                     |           |  |
|                                                                           | Establishment | Туре                                | <ul> <li>Product Code(s)</li> </ul> | Destination Country |           |  |
|                                                                           | 999           | Attestation                         |                                     |                     | More Info |  |
| $\checkmark$                                                              | 999           | Attestation (Spanish)               |                                     | Bolivia             | More Info |  |
|                                                                           | 999           | Ingredients of Animal Origin (Spani | sh)                                 | Bolivia             | More Info |  |
|                                                                           | Submit To CVB |                                     |                                     |                     |           |  |

#### WHAT TO EXPECT AFTER SUBMISSION

When the submission is received by the CVB, it is evaluated for certification eligibility. Notification of status changes will be shown on the NCAH Portal Updates email that is sent for all NCAH Portal activity for the firm.

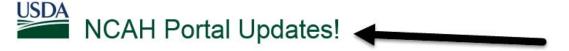

The following Submissions have been updated by CVB in the NCAH Portal today:

**Biologics Export Certification Submissions:** 

| Export Type                  | Product Code(s) | Destination Country | Status    |
|------------------------------|-----------------|---------------------|-----------|
| Attestation                  |                 | Bolivia             | Completed |
| Ingredients of Animal Origin |                 | Bolivia             | Completed |

Click Here to view detailed information about these and other Submissions

The blue bar will guide you to log in to the NCAH Portal.

NOTE: The records will only be available in the NCAH Portal for 60 days after completion.

#### **CHECKING YOUR SUBMISSION STATUS**

After you've submitted you can check the status of all your submission in the 'Submission History' section of the CVB Dashboard.

Pay attention to the tabs at the top of the Submission History screen.

Recent Activity (2 weeks) - shows items that have had actions of them by you or the CVB in the last 2 weeks Submissions Not Yet Received - shows items that you have not yet submitted to the CVB CVB Search - use this to search for all items by submission type

| NCAH Portal    | Oashboard Submission History | NCAH Portal O        | Dashboard       | Submission History    |                          |
|----------------|------------------------------|----------------------|-----------------|-----------------------|--------------------------|
| 🕑 Dashboa      | rd                           | Submission History   |                 |                       |                          |
| СVВ            |                              | Recent Activity (2 V | Veeks) <u>S</u> | ubmissions Not Yet Re | ceived <u>CVB Search</u> |
| NVSL           | 1                            | APHIS 2048s 🚦        |                 |                       |                          |
| Submission Hi  |                              | APHIS 2049s 🕂        |                 | 6                     |                          |
| Application Me | essages                      |                      |                 |                       | he '+' button to         |
| Account Detai  | s                            | Biologics Export C   | Certification   | S 🛨 expand t          |                          |
|                |                              | Biologics Samples    | s ∓             |                       |                          |

If you want to see the full submission, click on the 'Info' link in the row.

|           | Show 1                   | 00 🗸 entrie           | S                         |                 | Search:               |              |             |
|-----------|--------------------------|-----------------------|---------------------------|-----------------|-----------------------|--------------|-------------|
| ↓î<br>Est | Jî<br>Type               | Product 11<br>Code(s) | Destination If<br>Country | Jî<br>Submitter | Submission II<br>Date | L1<br>Status |             |
| 999       | Attestation              |                       |                           | Amber Peterson  | 03/08/2018            | Submitted    | <u>Info</u> |
| 999       | Attestation              |                       | Bolivia                   | Amber Peterson  | 03/08/2018            | Submitted    | <u>Info</u> |
| 999       | Attestation<br>(Spanish) |                       | Bolivia                   | Amber Peterson  | 03/08/2018            | Submitted    | <u>Info</u> |

25

# **Biologics Export Certification - Stand Alone Attestations and Ingredients of Animal Origin (English and Spanish)**

#### YOUR OFFICIAL CERTIFICATE

Within the record, scroll to the Miscellaneous section. Included in the files there will be an <u>example</u> of the certificate. This CVB Response file will not include the embossed seal or the wet signature.

## 🗥 NOTE: The official certificate will be mailed to the submitter.

#### Miscellaneous

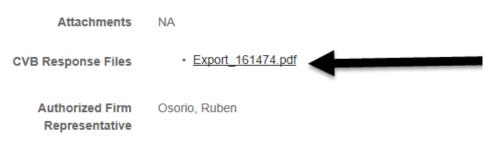

At the bottom of the record, the Submission History is shown.

#### Submission History

| Action             | Timestamp                | User            | Info |
|--------------------|--------------------------|-----------------|------|
| Submission Entered | Mar-06-2018 09:20 AM CST | Peterson, Amber |      |
| Submission Updated | Mar-06-2018 09:53 AM CST | Peterson, Amber |      |
| Submitted To CVB   | Mar-06-2018 01:08 PM CST | Peterson, Amber |      |

Clone 🛛 🕙 Return to Dashboard